**Red Arrow:** You can access "Session Program" from the following main page http://www.jwri.osaka-u.ac.jp/~conf/Smart-MADE2021.

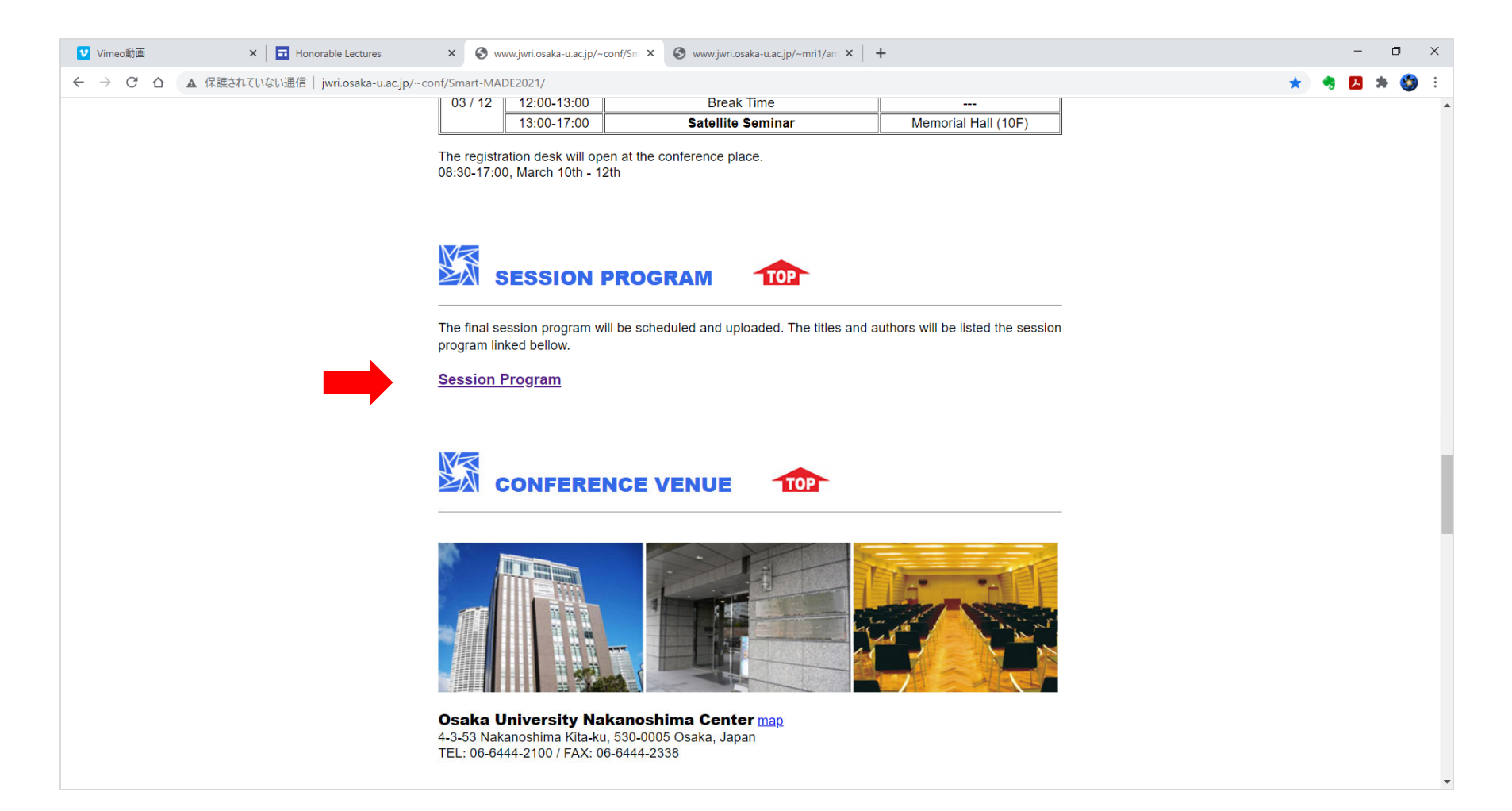

**Red Arrow:** Please crick the "**Session Program**" link.

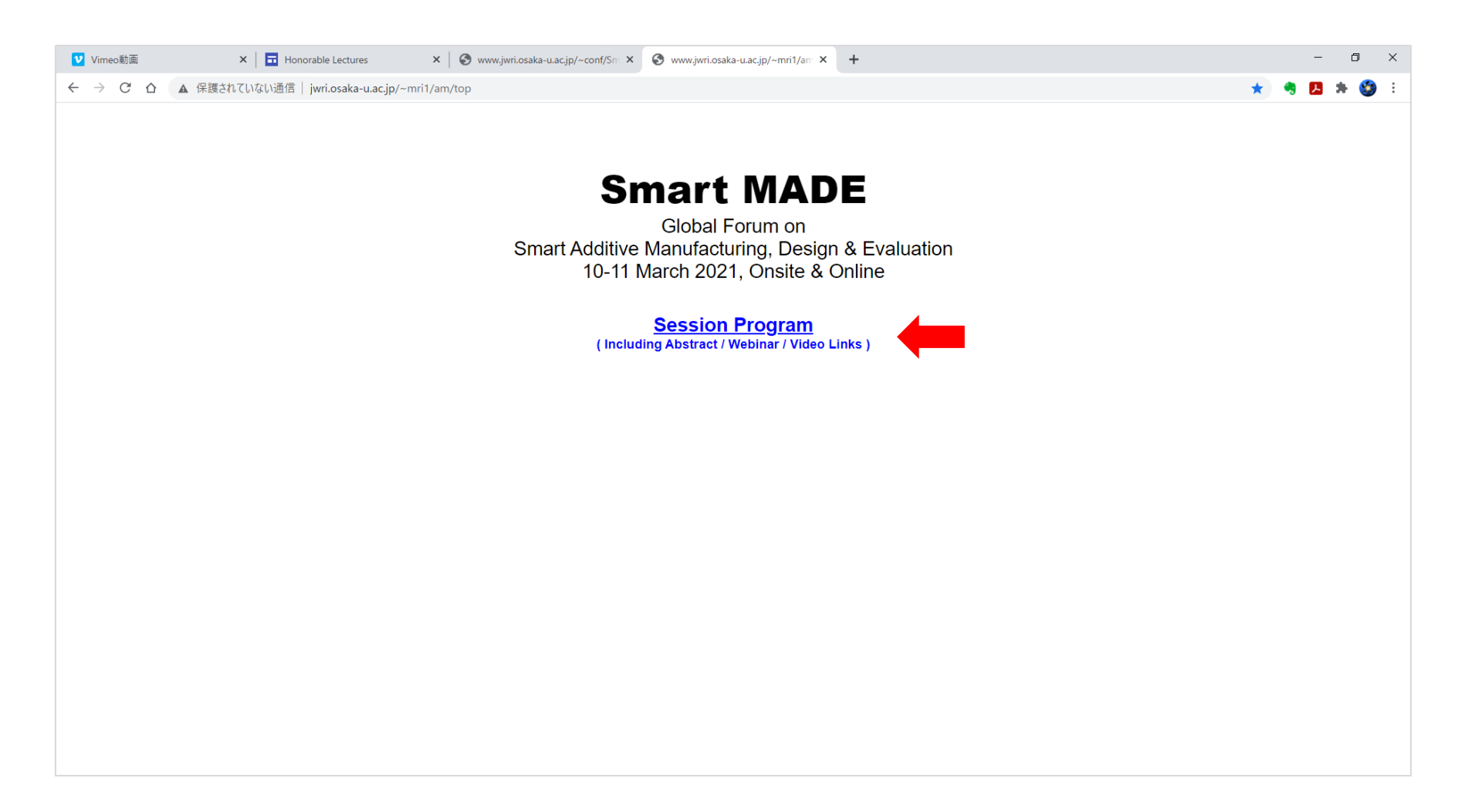

The following window will be open. Please enter the "**Password**" into the box and crick "**OK**" button.

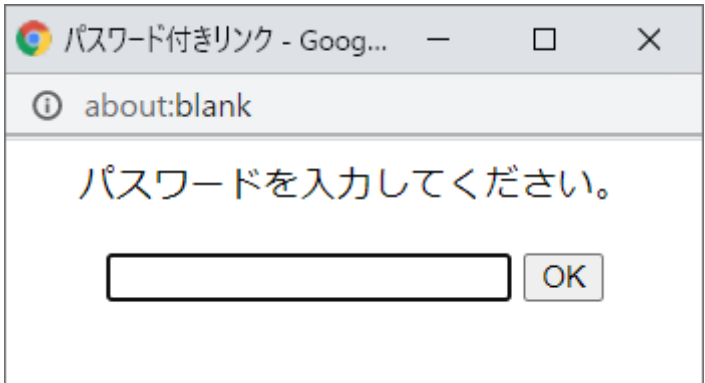

**Red Arrow:** You can open the abstract pdf file from **"Abstract"** link.

**Blue Arrow:** You can access and enter the ZOOM meeting from **"Webinar"** link.

**Green Arrow:** You can watch the video presentation and attend the notice board discussion from "**Video**" link as shown in the next page.

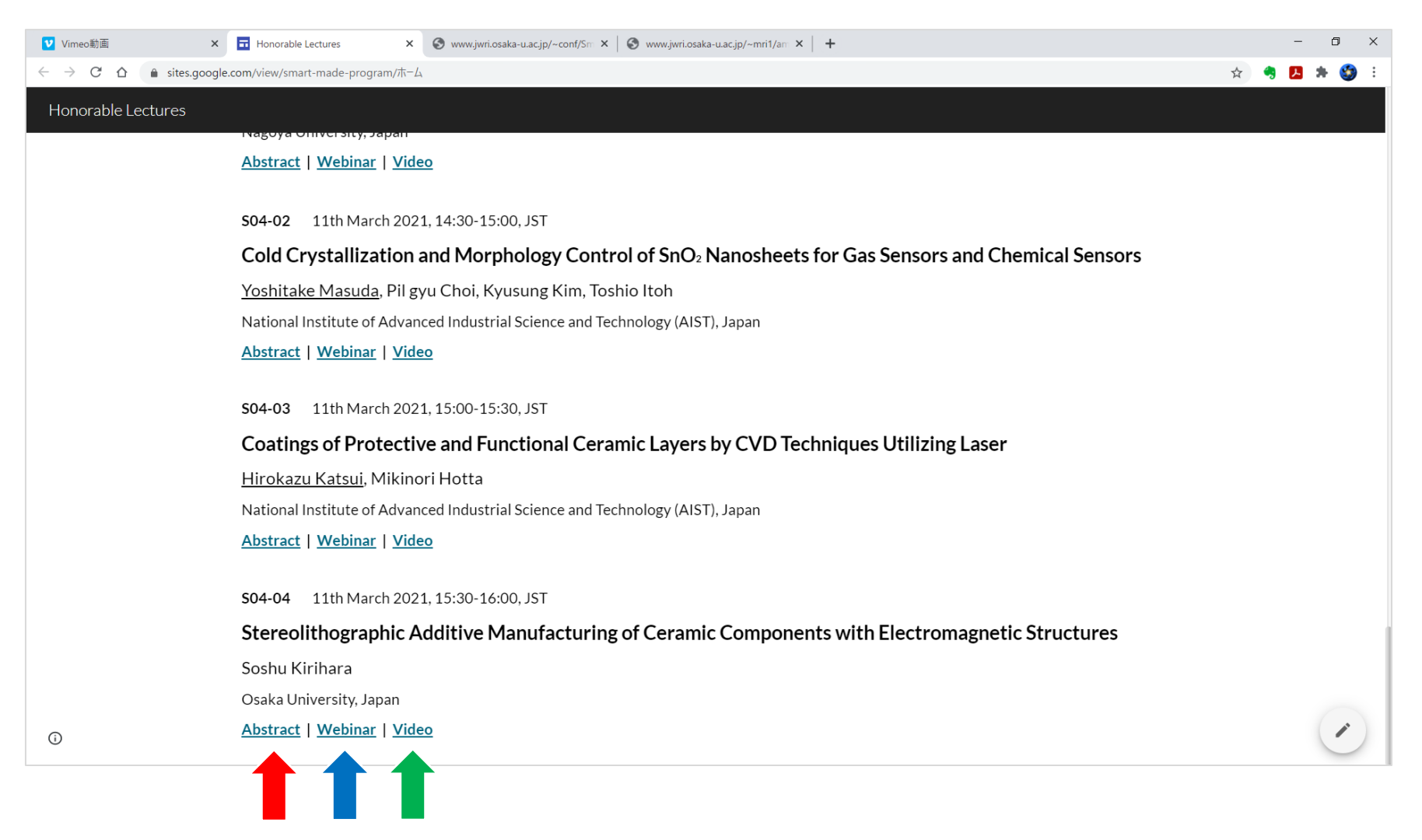

## **Red Arrow:** On the video presentation page, the movie will start by cricking the "**Play Button**"

\* The playing time is indicated on the menu bar.

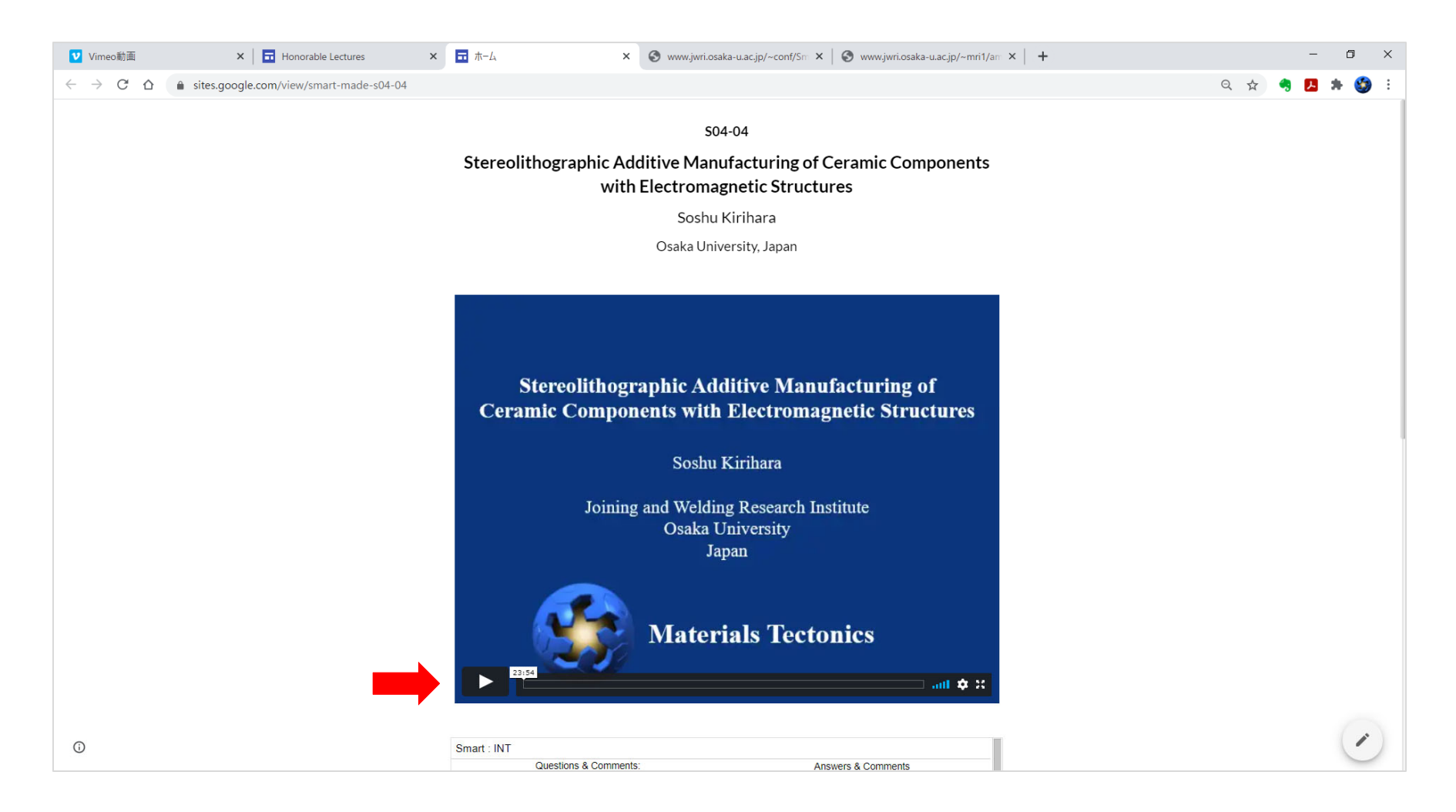

**Red Arrow:** an audio icon for sound volume control.

**Blue Arrow:** a gear icon for video resolution and paying speed control.

**Green Arrow:** magnification icon for full screen displaying.

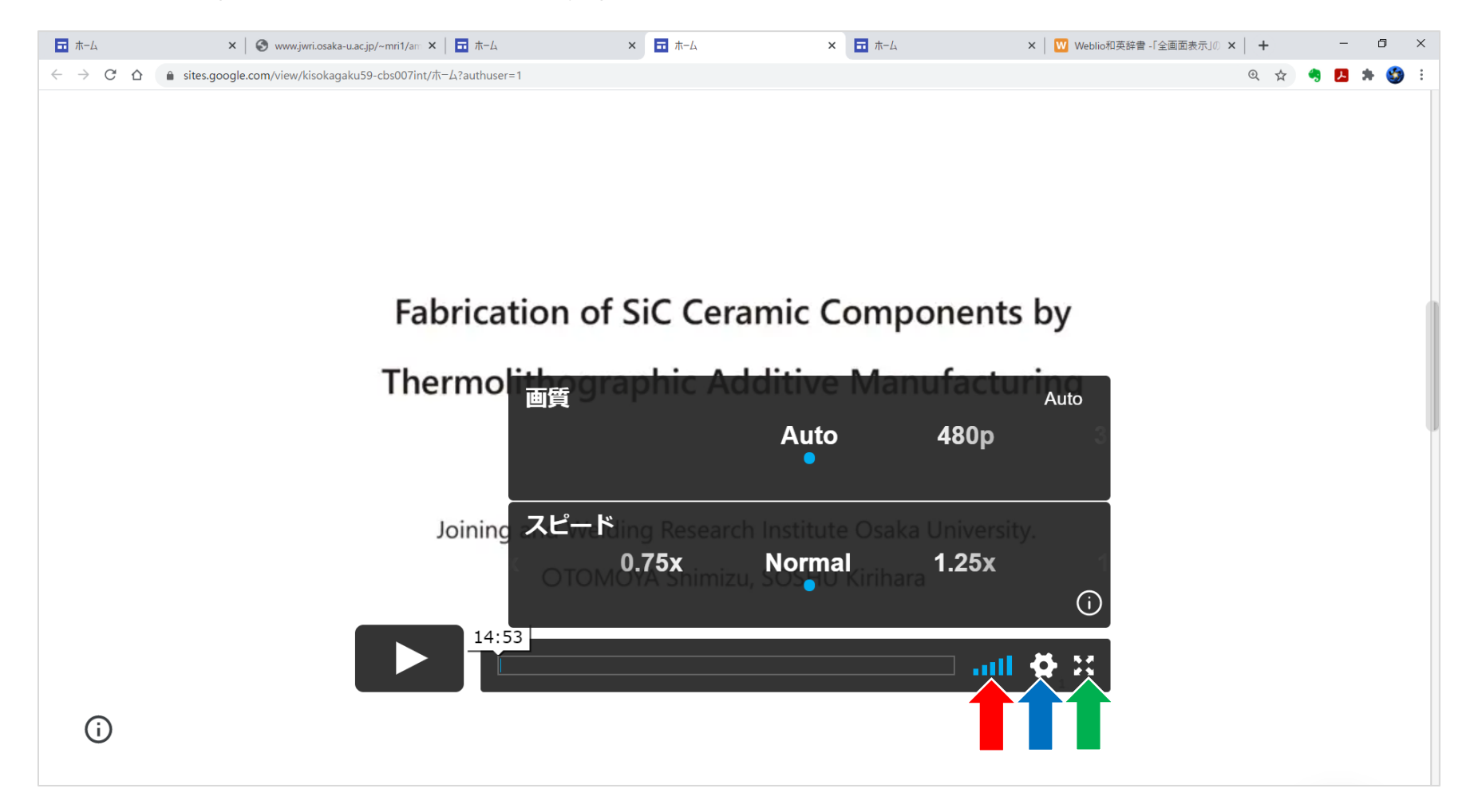

**Red Arrow:** Along the described instruction, you can enter the online discussion from the "**Discussion Site**" linked at the end of page.

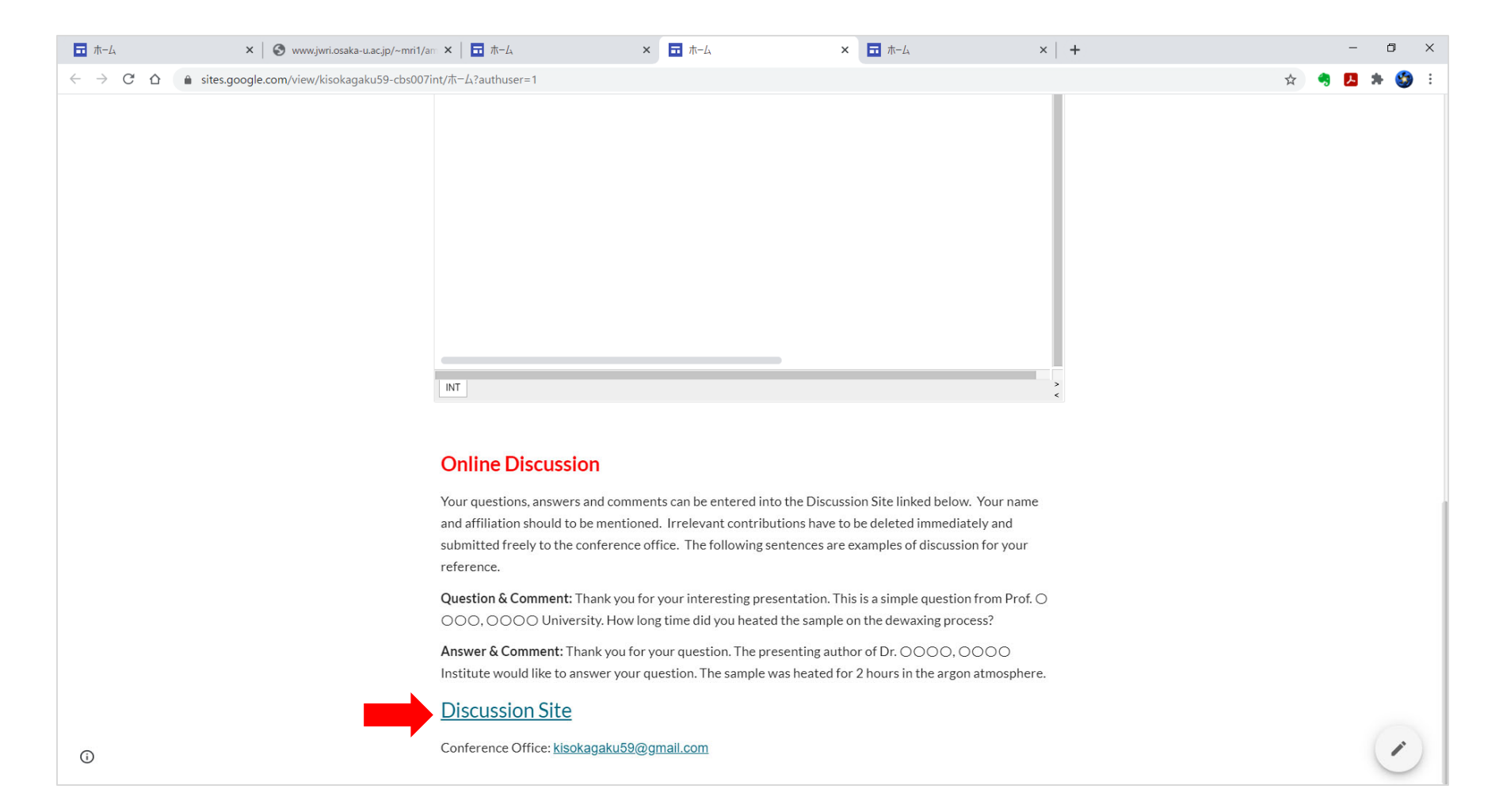

**Red Arrow:** You can enter questions, answers and comments into cells on the spread sheet.

**Blue Arrow:** These data will be automatically saved after moving your cursor from the filled cell.

\* Google Spread Sheet is multi-user access application. However, it is recommended that your will close the sheet immediately after writing.

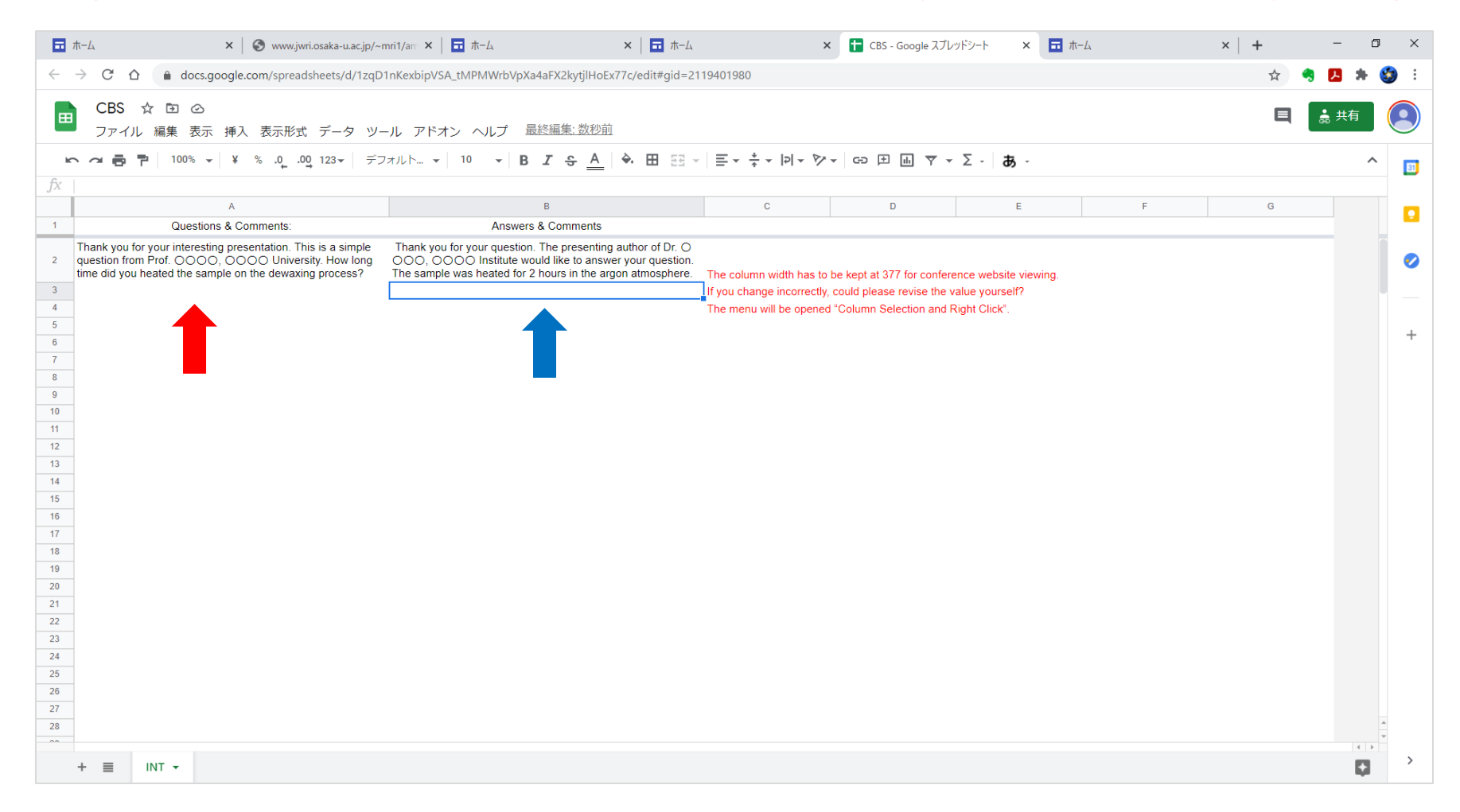

When you refresh the presentation page **(Red Arrow)**, your entered comments will be displayed **(Blue Arrow)**.

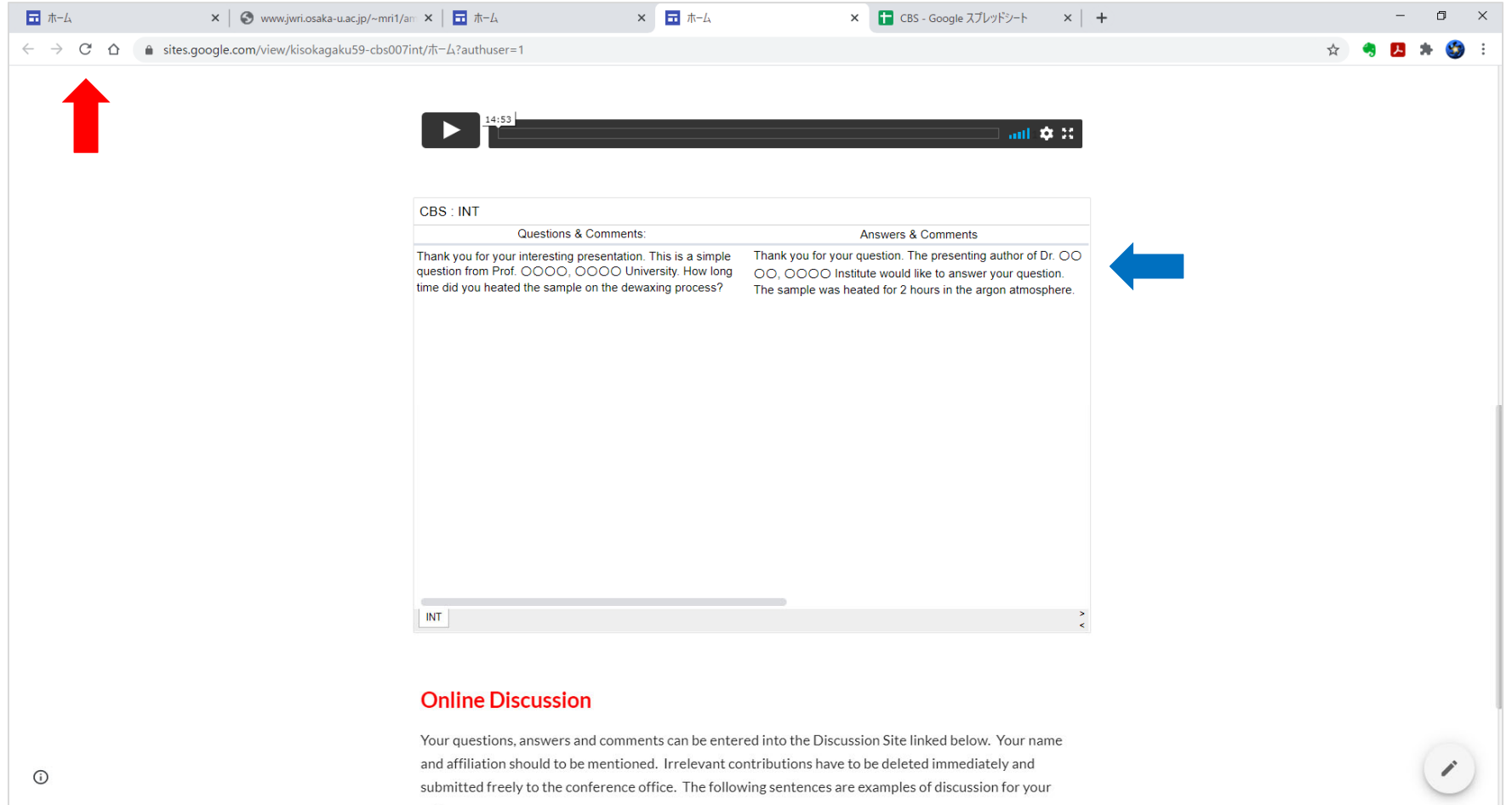